**Área de Planificación y Recursos** Departamento de Tecnologías de la Información y las Comunicaciones

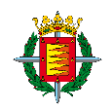

# **PREGUNTAS FRECUENTES ACCESO REMOTO A TRAVÉS DE "CRAVA" (Acceso Remoto Ayuntamiento)**

Elaborado por

Departamento de Tecnologías de la Información y las Comunicaciones. Ayuntamiento de **VALLADOLID**

#### **CONTROL DE VERSIONES**

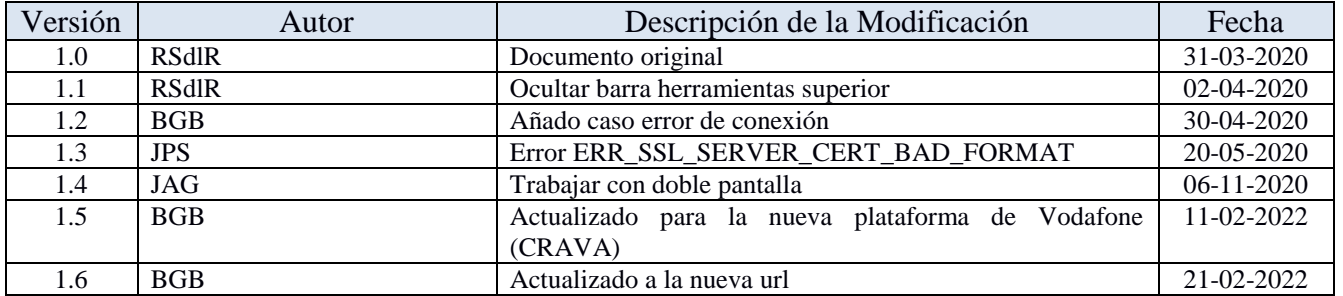

# **CONTENIDO**

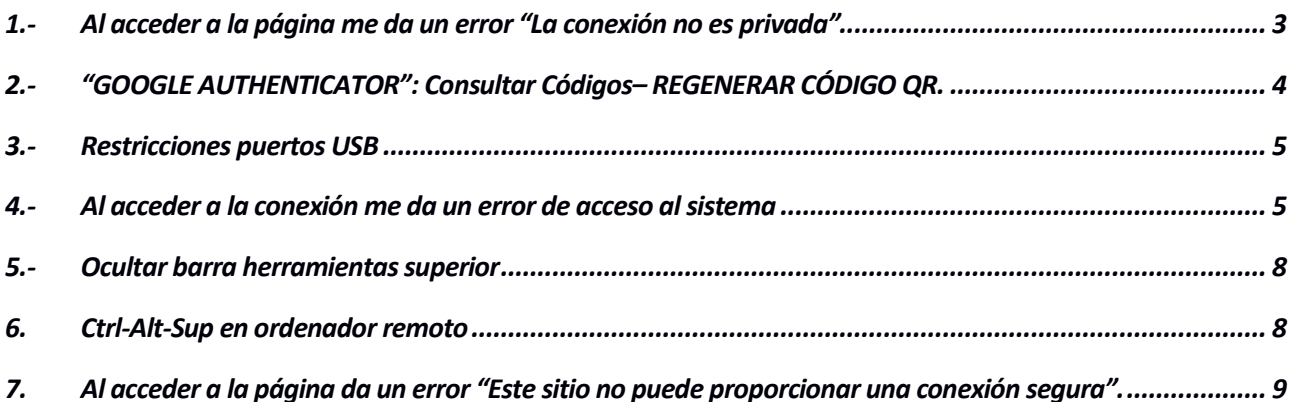

## Ayuntamiento de **Valladolid Área de Planificación y Recursos**

Departamento de Tecnologías de la Información y las Comunicaciones

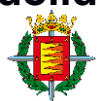

## <span id="page-2-0"></span>**1.- Al acceder a la página me da un error "La conexión no es privada"**

Al acceder a la página puede aparecer la siguiente pantalla. No se preocupe, la conexión es segura.

Para acceder, pulsar en el botón "*Configuración Avanzada*":

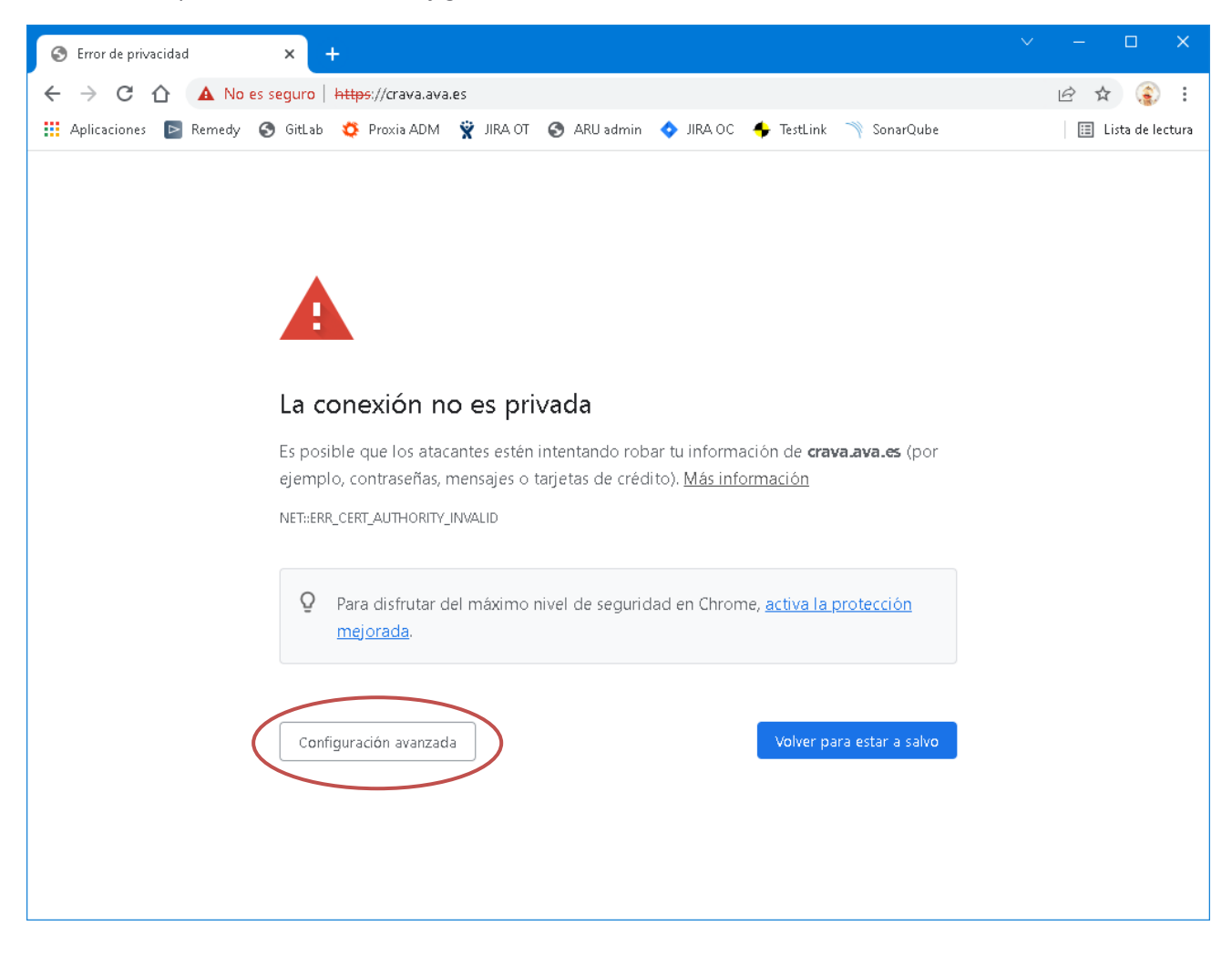

Se mostrará un texto explicativo de aviso y al final del mismo, pinchar sobre el enlace "Acceder a crava.ava.es (sitio no seguro)" (el texto puede variar un poco en función del navegador):

**Área de Planificación y Recursos** Departamento de Tecnologías de la Información y las Comunicaciones

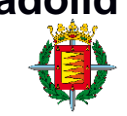

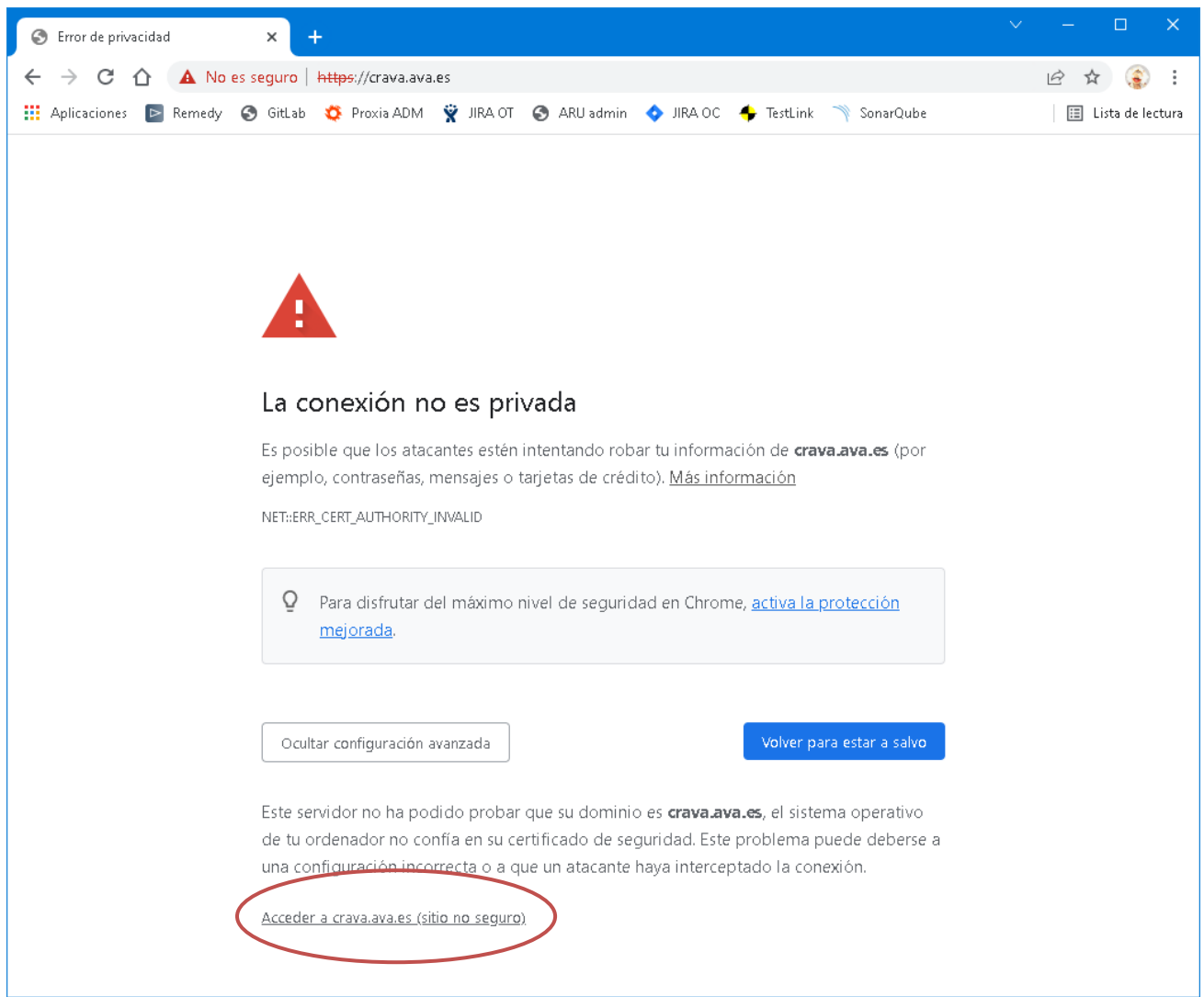

## <span id="page-3-0"></span>**2.- "GOOGLE AUTHENTICATOR": Consultar Códigos– REGENERAR CÓDIGO QR.**

Para asociar la app "Google Authenticator" a nuestro usuario, la primera vez que accedimos a la plataforma CRAVA nos apareció una pantalla con un código QR y una serie de códigos numéricos.

Si hemos perdido la asociación de nuestro usuario y queremos obtener nuevos códigos de un solo uso, cuando estamos en la pantalla de la plataforma CRAVA, pulsar en el botón "Preferencias"

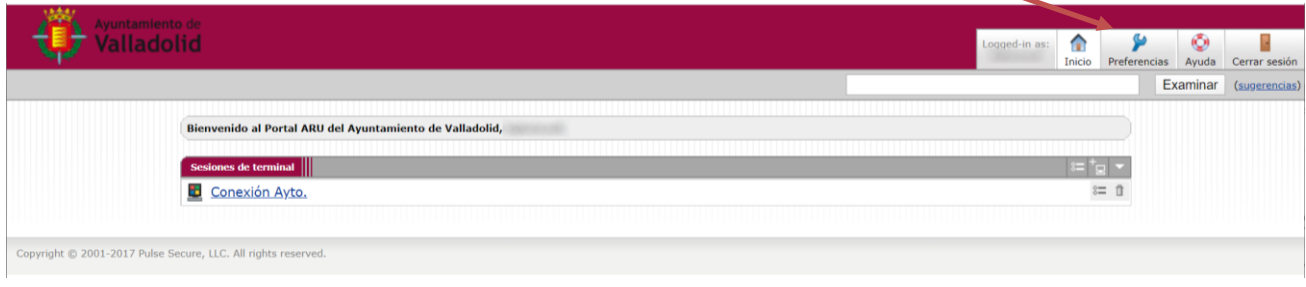

#### Ayuntamiento de **Valladolid Área de Planificación y Recursos**

Departamento de Tecnologías de la Información y las Comunicaciones

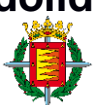

En la pantalla de "Preferencias" ir a la ficha "General" y en el apartado "Códigos de copia de seguridad TOTP" pulsar botón "VER" o "GENERAR".

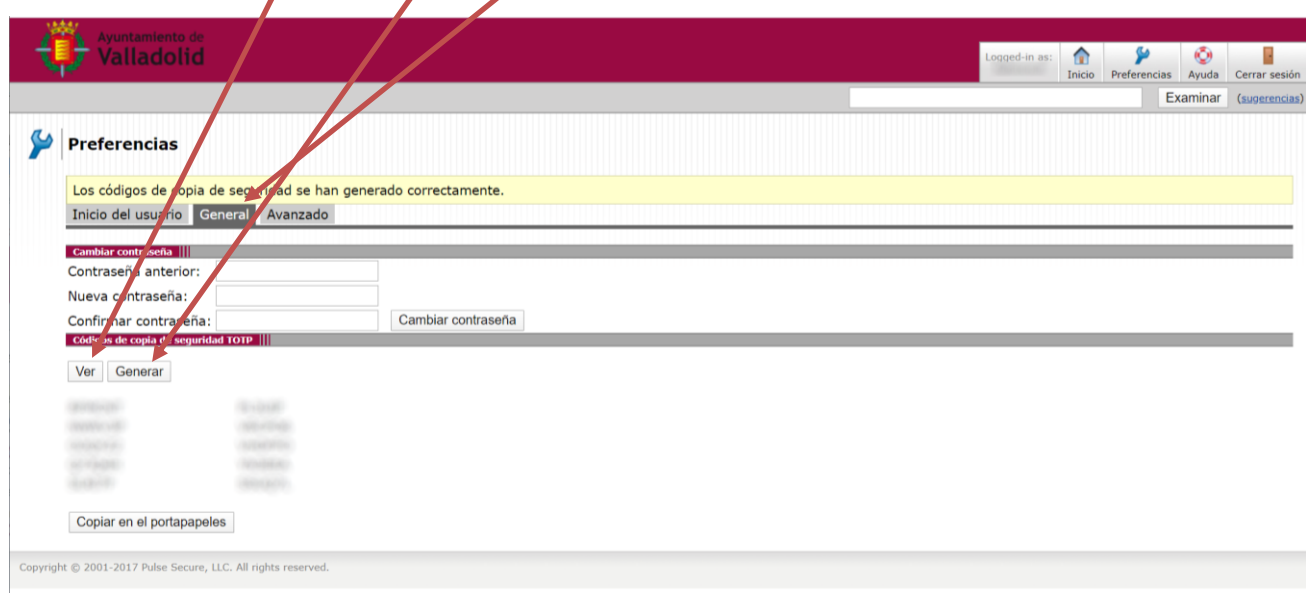

Si lo que desea, es obtener un nuevo código QR también lo puede solicitar enviando un correo a la dirección [escritoriovirtual@ava.es](mailto:escritoriovirtual@ava.es) .

#### <span id="page-4-0"></span>**3.- Restricciones puertos USB**

Para las conexiones CRAVA desde el exterior, los puertos USB están deshabilitados.

Si por su trabajo es imprescindible usar dispositivos de lectura de tarjetas para firma electrónica, póngalo en conocimiento del Dpto. TIC.

#### <span id="page-4-1"></span>**4.- Al acceder a la conexión me da un error de acceso al sistema**

Al pinchar al enlace con la conexión ya definida y, habiendo pulsado el botón "Abrir Pulse Secure Application Launcher" da uno de los siguientes errores:

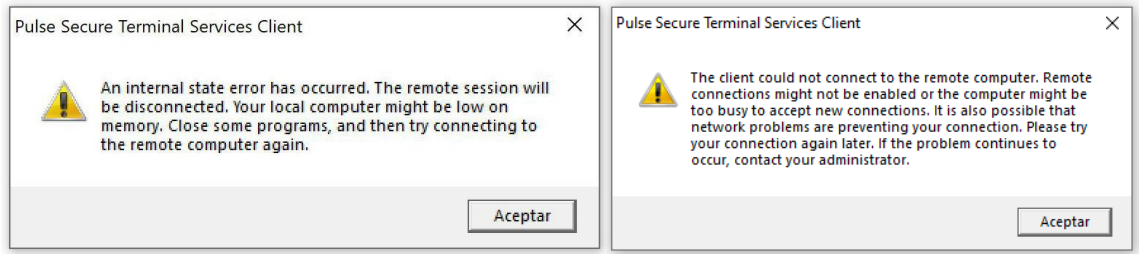

Las causas pueden ser variadas:

 El ordenador está apagado: intente contactar con alguien en el edificio para ver si puede comprobar si está encendido.

#### Ayuntamiento de **Valladolid Área de Planificación y Recursos** Departamento de Tecnologías de la Información y las Comunicaciones

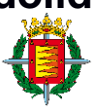

 Si se ha desconectado recientemente, puede ser que no se haya cerrado bien la sesión. Cierre la sesión de CRAVA y vuelva a intentarlo:

Para ello, en la pantalla de la plataforma CRAVA el botón "Cerrar Sesión" y vuelva a acceder al sistema:

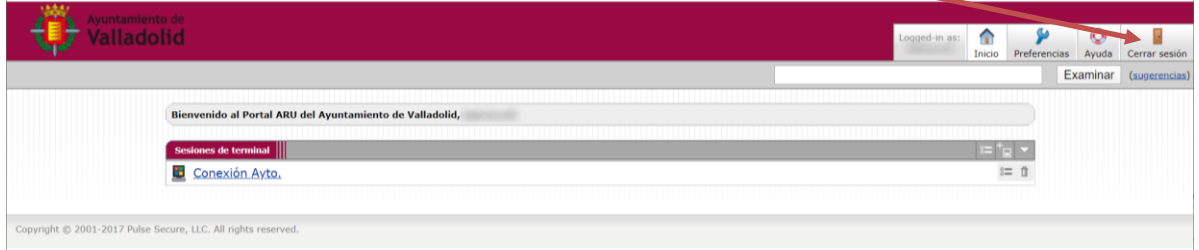

 Ha cambiado la dirección IP de su equipo. Revise en la configuración de la conexión si se está conectando por IP o por nombre de equipo. En el caso de que se conecte por IP, cámbielo por el nombre de la máquina).

Para comprobar la conexión, en la página principal de la plataforma, pulse en el botón = (el primero a la derecha de la conexión):

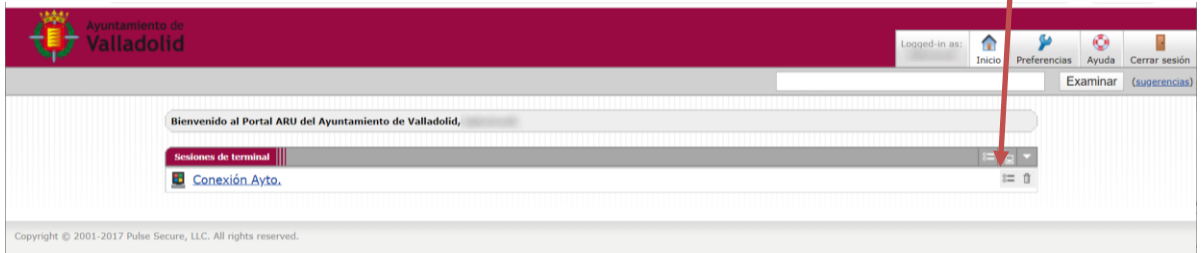

En la pantalla que aparece, revise el campo Host:

**Área de Planificación y Recursos** Departamento de Tecnologías de la Información y las Comunicaciones

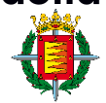

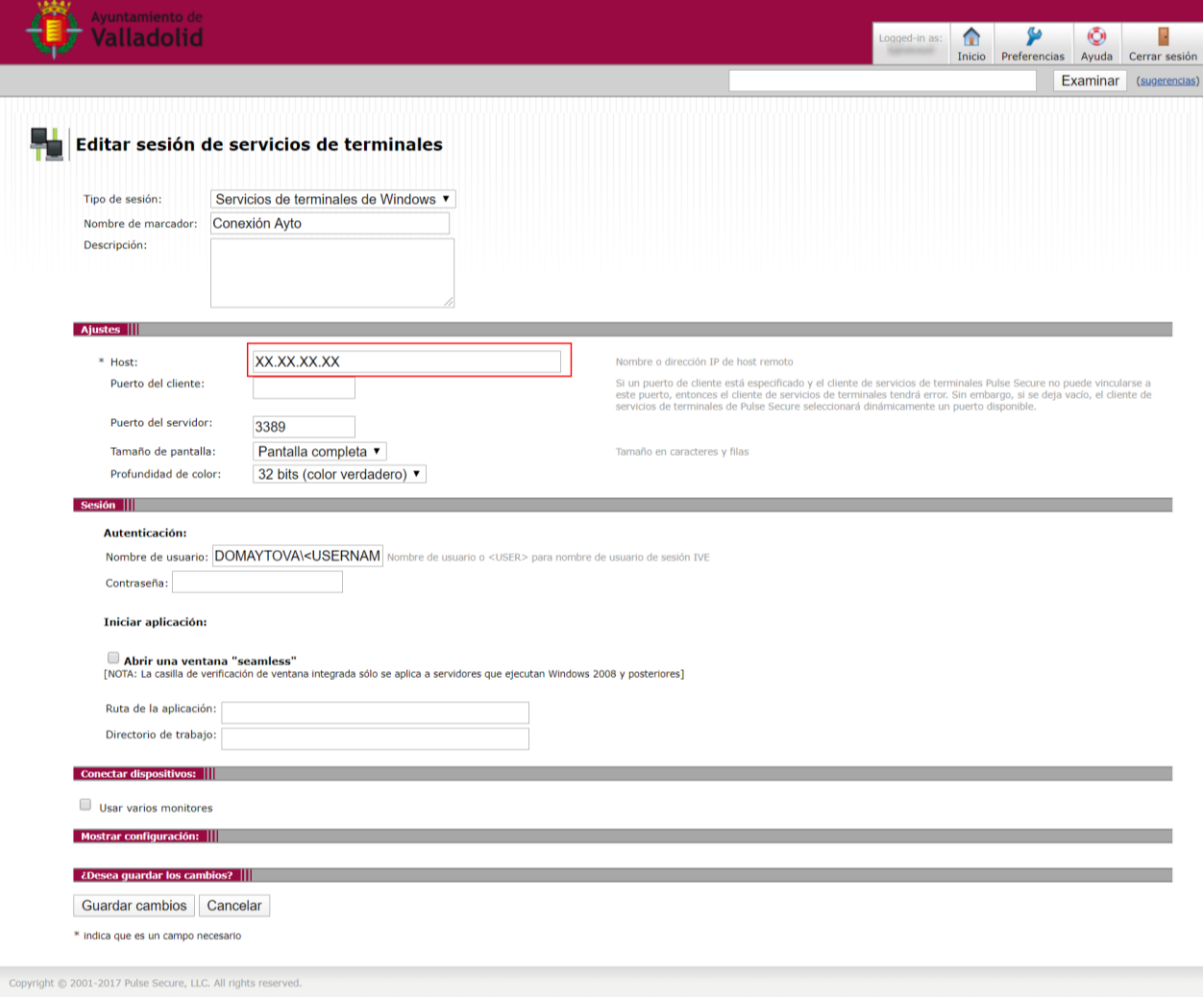

Si tiene la forma XX.XX.XX.XX (4 números separados por puntos), se está conectando por IP. Revise el correo que se le envió para la configuración del sistema y cambie el valor por el nombre del equipo (en el apartado 2. Información del usuario se le ha pasado la IP y el nombre del equipo) añadiendo .ava.gov.

El nuevo valor tiene que tener la forma VAXXXXXX.ava.gov (VA + 6 números + .ava.gov). Para finalizar, pulse el botón Guardar cambios (abajo a la izquierda) y pruebe a volver a conectarse "pinchando" en el enlace de la conexión de la forma habitual (al dar al botón Guardar cambios le llevará a la página principal de la plataforma).

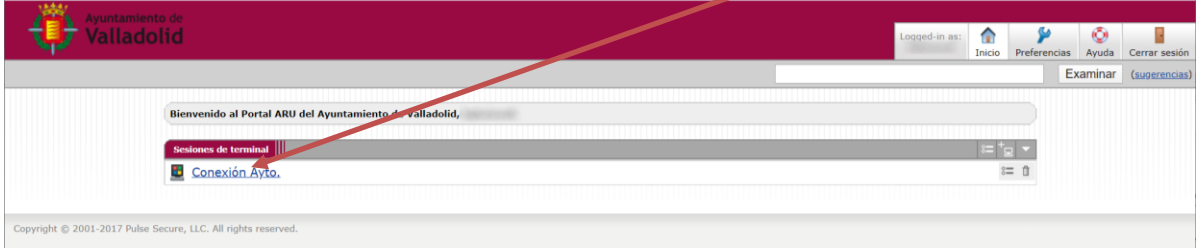

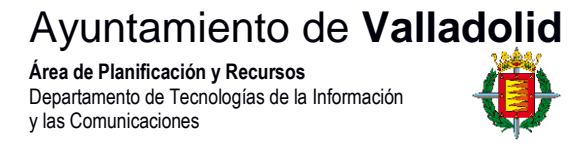

### <span id="page-7-0"></span>**5.- Ocultar barra herramientas superior**

Al conectarnos a nuestro PC habitual de trabajo, en la parte superior de la pantalla aparece una barra de herramientas con fondo azul oscuro.

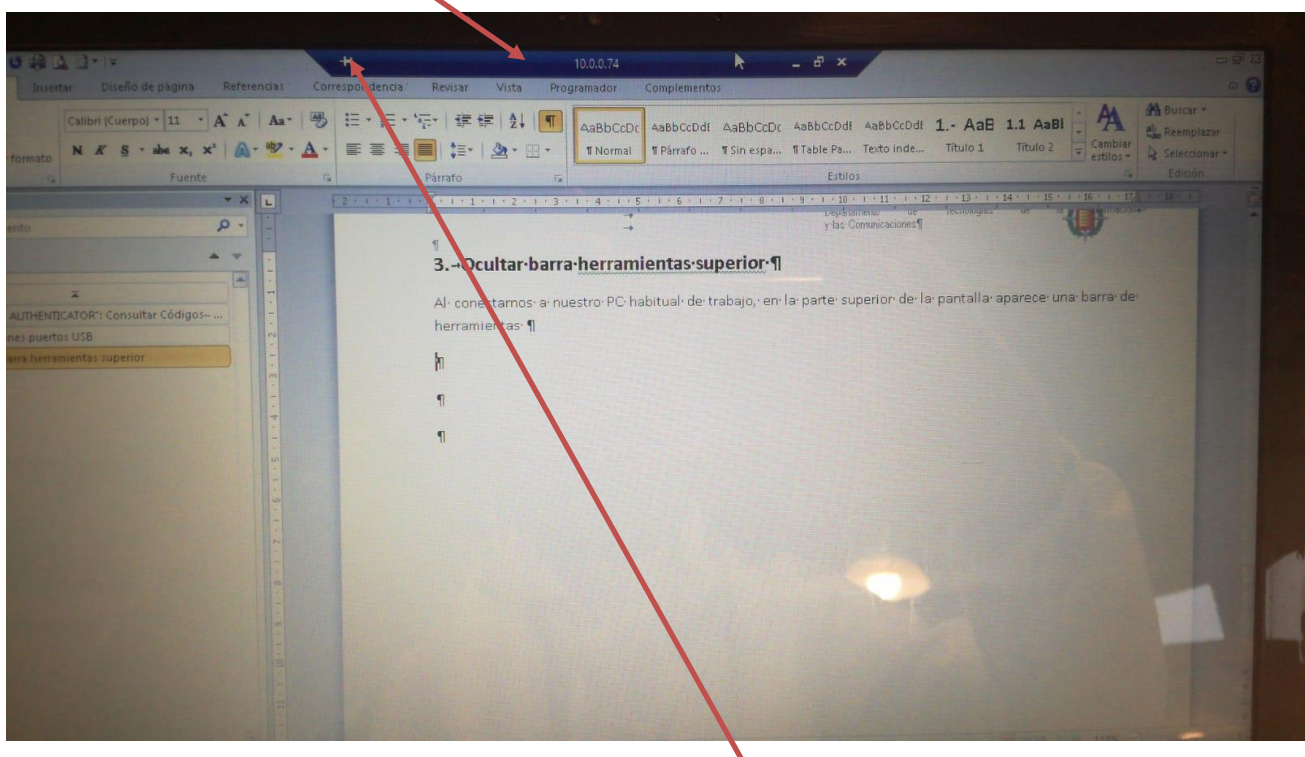

Puede que nos interese ocultar dicha barra de herramienta, ya que tapa el título de las ventanas que vayamos abriendo. Para ocultarla, pinchar en el icono de la "Chincheta"

Al retirar el ratón de la zona, la barra se oculta.

Si queremos que vuelva a aparecer, simplemente situar el ratón en la zona superior central de la pantalla (la zona en la que aparecía anteriormente la barra).

#### <span id="page-7-1"></span>**6. Ctrl-Alt-Sup en ordenador remoto**

Si se quiere enviar "Ctrl-Alt-Sup" al ordendor remoto hay que pulsar en su lugar "Ctrl-Alt-Fin"

<span id="page-7-2"></span>Al hacer "Ctrl-Alt-Sup" con esas teclas, tal orden se le manda al ordenador presencial y no al remoto.

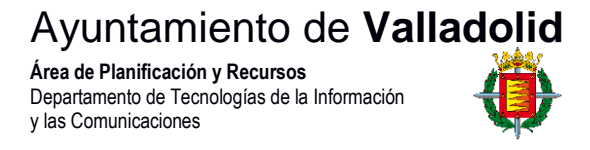

# **7. Al acceder a la página da un error "Este sitio no puede proporcionar una conexión segura".**

Al acceder a la plataforma el navegador muestra una pantalla como esta indicando que el sitio no puede proporcionar una conexión segura. Suele acompañarle un mensaje de error: ERR\_SSL\_SERVER\_CERT\_BAD\_FORMAT.

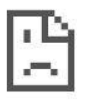

## This site can't provide a secure connection

doesn't adhere to security standards.

ERR\_SSL\_SERVER\_CERT\_BAD\_FORMAT

El navegador no obtiene un certificado válido de la web de la plataforma y por tanto no puede establecer una conexión. Por este motivo no podemos entrar en la configuración avanzada para omitir el error y continuar.

Este error es debido a que algún programa o complemento en el ordenador del usuario está bloqueando o modificando el certificado de la conexión segura https. Hay que deshabilitar el software que está controlando las conexiones de internet e impidiendo la entrada en la plataforma.

Si no se encuentra el programa que está bloqueando las conexiones, se puede intentar utilizar otro navegador web distinto que quizás no se vea afectado por ese complemento, como el Mozilla Firefox o el Microsoft Edge.

#### **Antivirus ESET NOD32**

En la práctica hemos tenido incidencias de este tipo con el Antivirus **ESET NOD32**. Para este programa concreto hay que deshabilitar las opciones que se encuentran en: Configuración  $\rightarrow$  Protección de internet  $\rightarrow$  Protección del Acceso a la Web  $\rightarrow$  Configuración (ruedecilla a la derecha)  $\rightarrow$  Protocolos web. En ese apartado hay que deshabilitar las dos opciones: http y https.

**Área de Planificación y Recursos** Departamento de Tecnologías de la Información érica de Planificación y Recursos<br>Departamento de Tecnologías de la Información<br>y las Comunicaciones

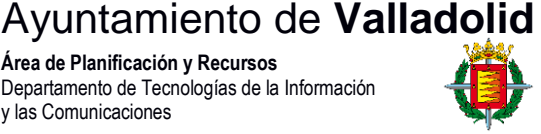

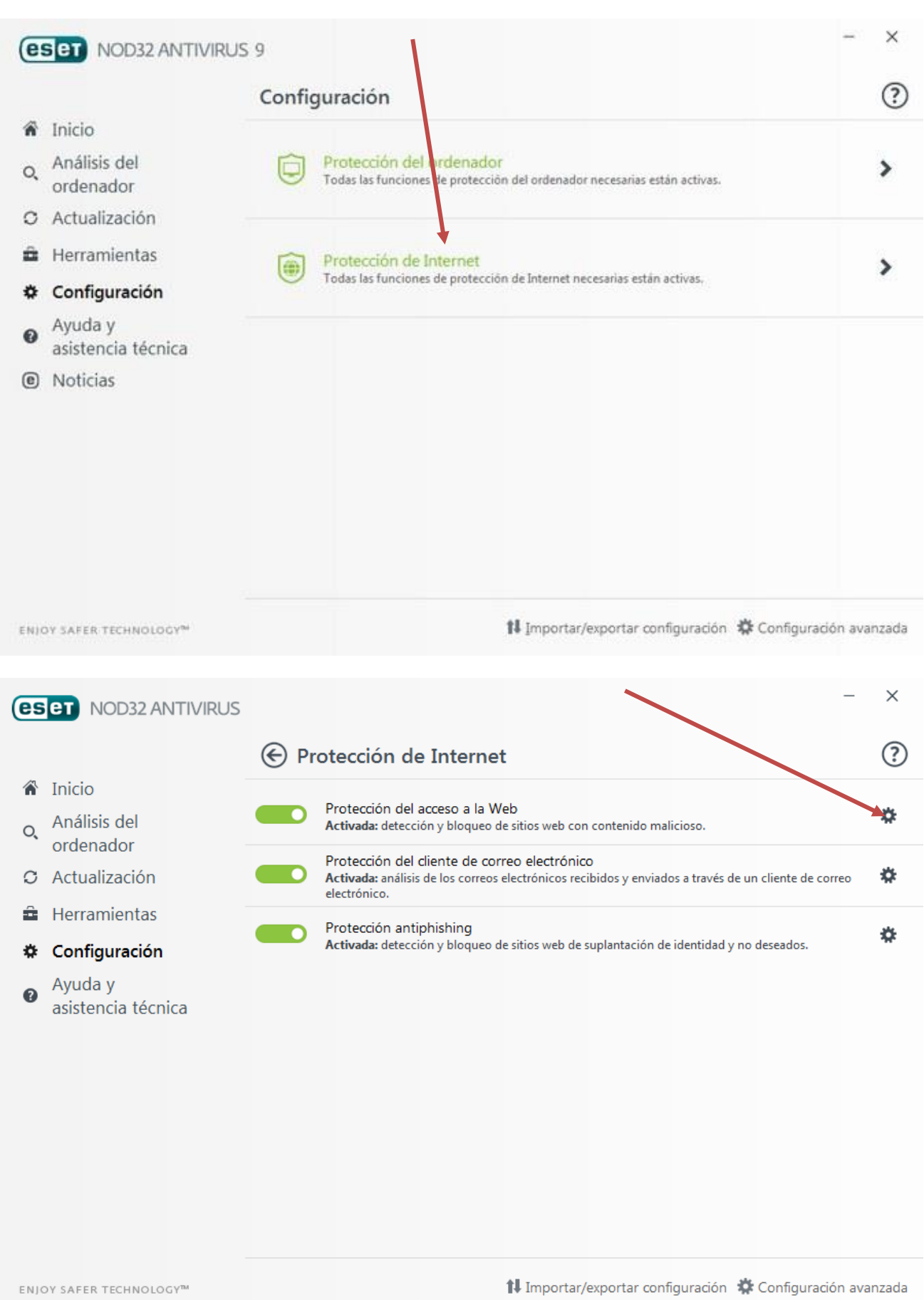

**Área de Planificación y Recursos** Departamento de Tecnologías de la Información y las Comunicaciones

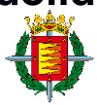

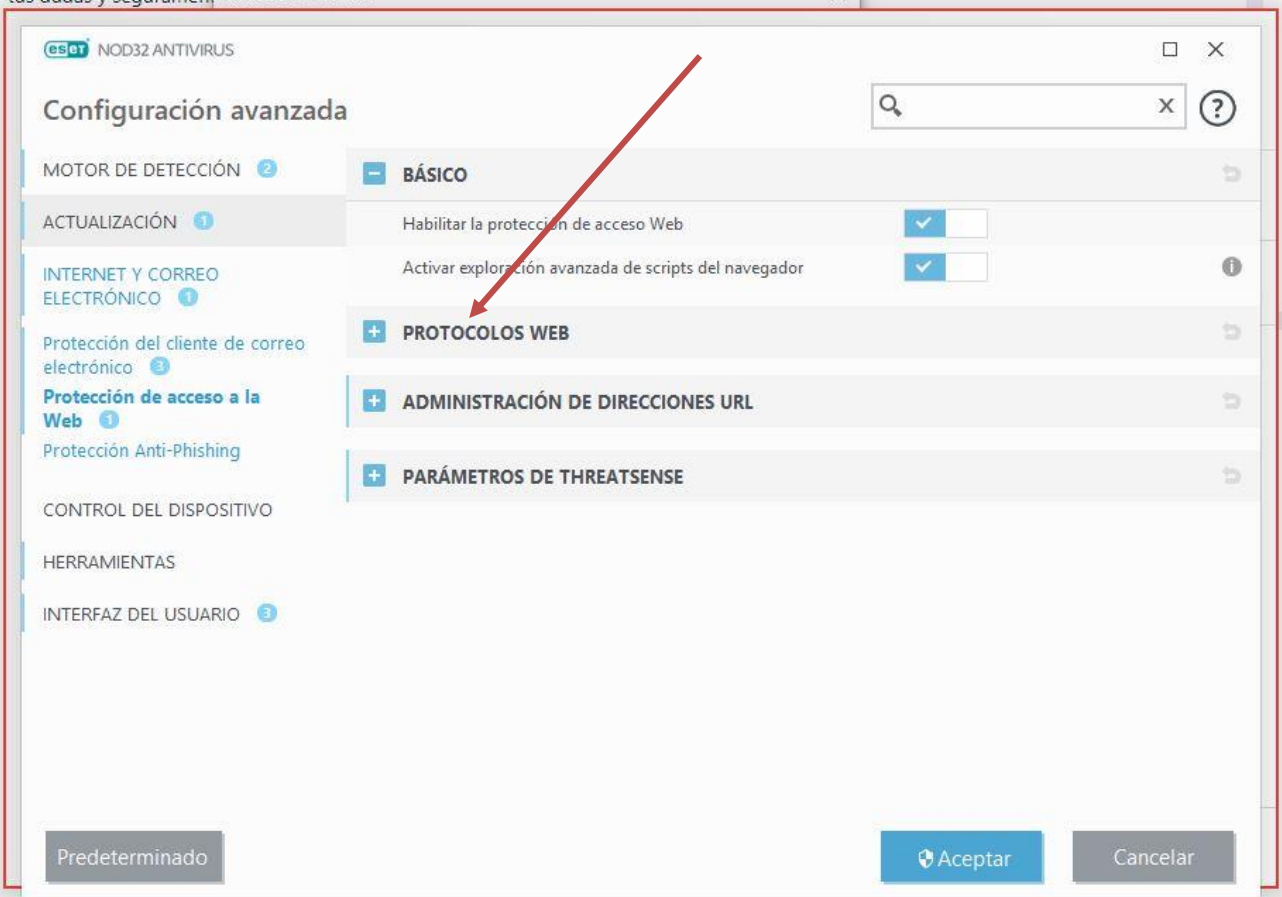

#### **8. Trabajar con doble pantalla en casa.**

Aunque tengamos conectadas dos pantallas al ordenador de casa, no existe la posibilidad de que se nos muestren las ventanas del ordenador de nuestro trabajo en cada una de las pantallas de casa.

La forma de trabajar sería, en una pantalla tener abierta la sesión de CRAVA y en la otra abrir algún documento que tengamos en el ordenador de casa o el correo, por ejemplo.